Campus Governador Valadares

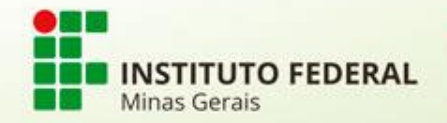

A Renovação de Matrícula deve, **preferencialmente**, ser realizada **por meio de um computador**. Caso não seja possível, há a opção de realização do procedimento utilizando Dispositivos Móveis (Celulares e Tablets).

OBS: Para esse tutorial, foi utilizado o navegador Google Chrome.

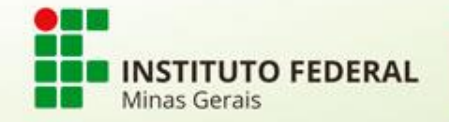

No navegador, marque a opção: **Versão para computador.**

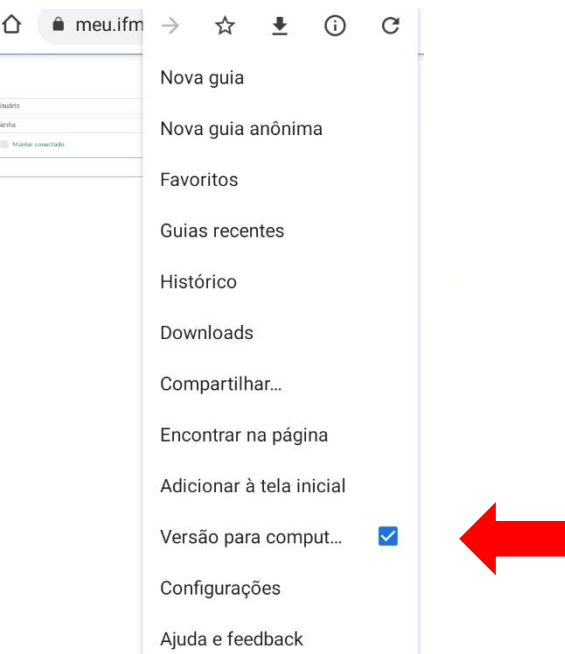

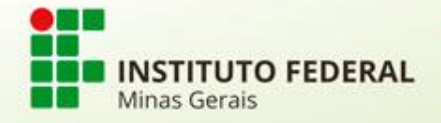

### Em configurações, **limpe o cache do seu navegador**.

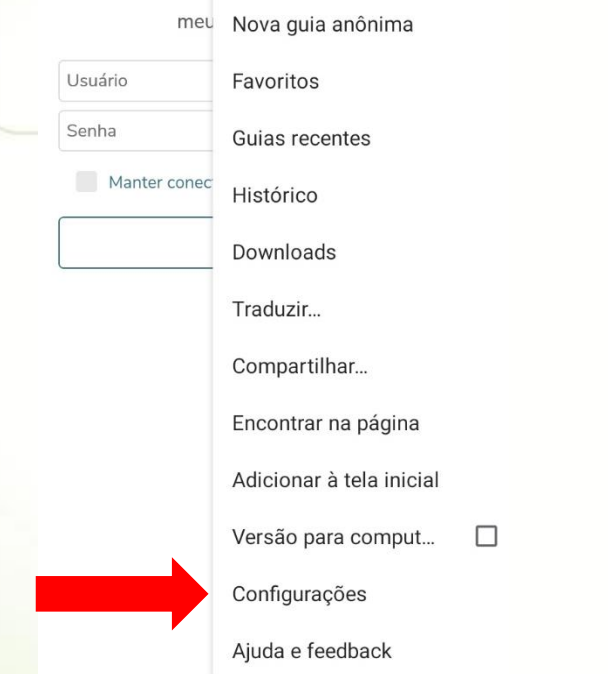

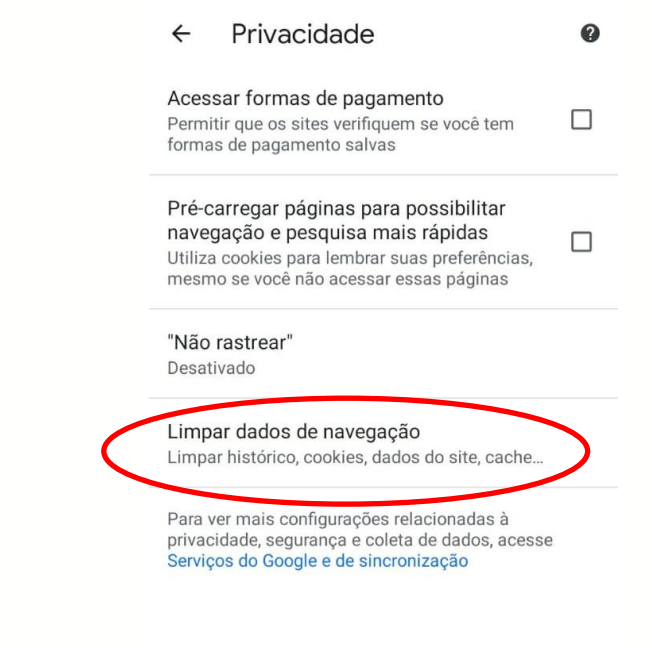

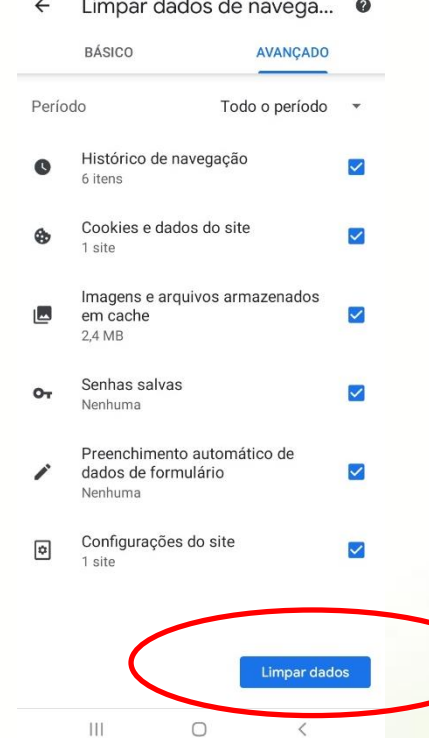

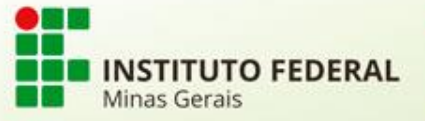

Agora, acesse a URL completa do Portal Meu IFMG: https://meu.ifmg.edu.br/Corpore.Net/Login.aspx

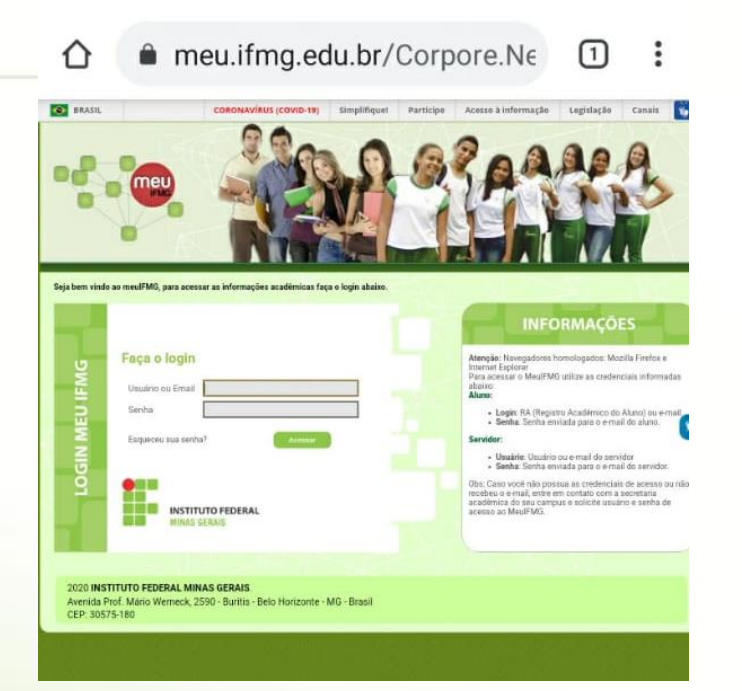

Caso você tenha realizado os procedimentos anteriores de forma correta, a página terá o layout conforme imagem. Realize seu login com RA e Senha.

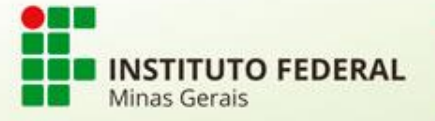

### Clique em Educacional, depois selecione "Avaliação Institucional".

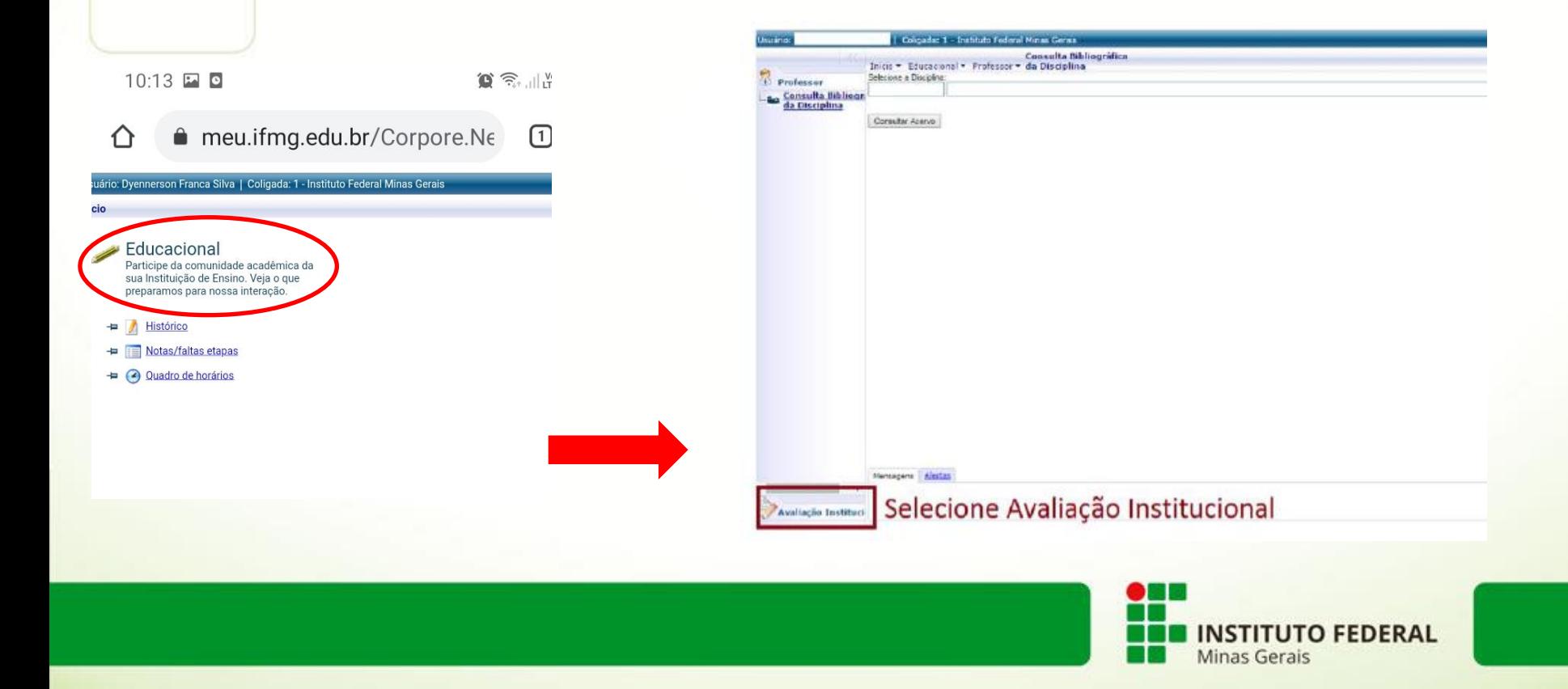

#### Responda a Avaliação.

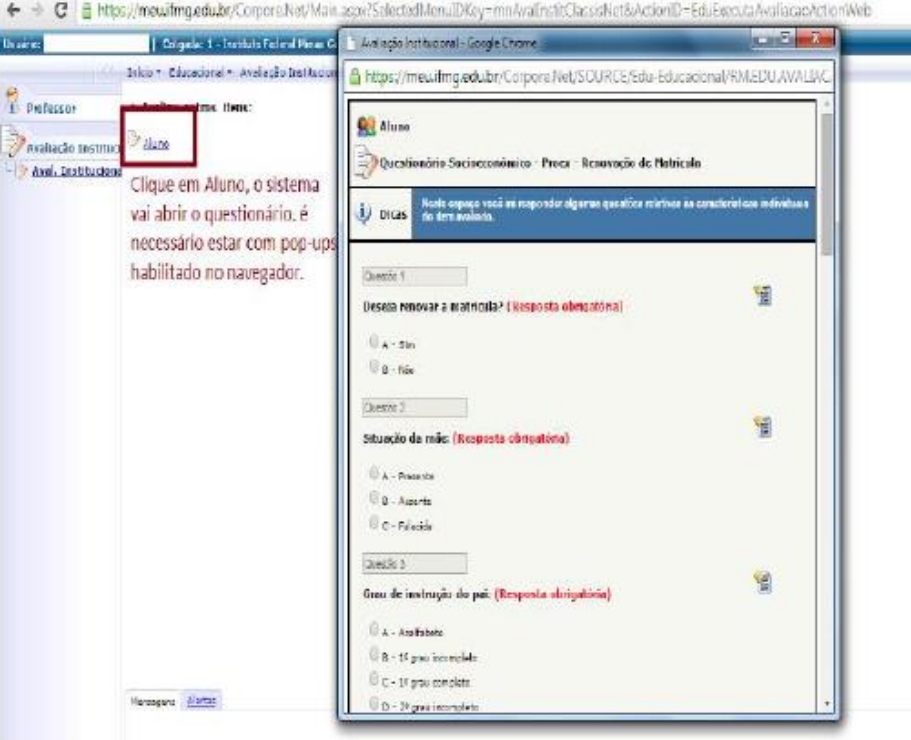

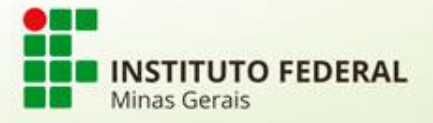

Após preencher todos os itens, clique em finalizar.

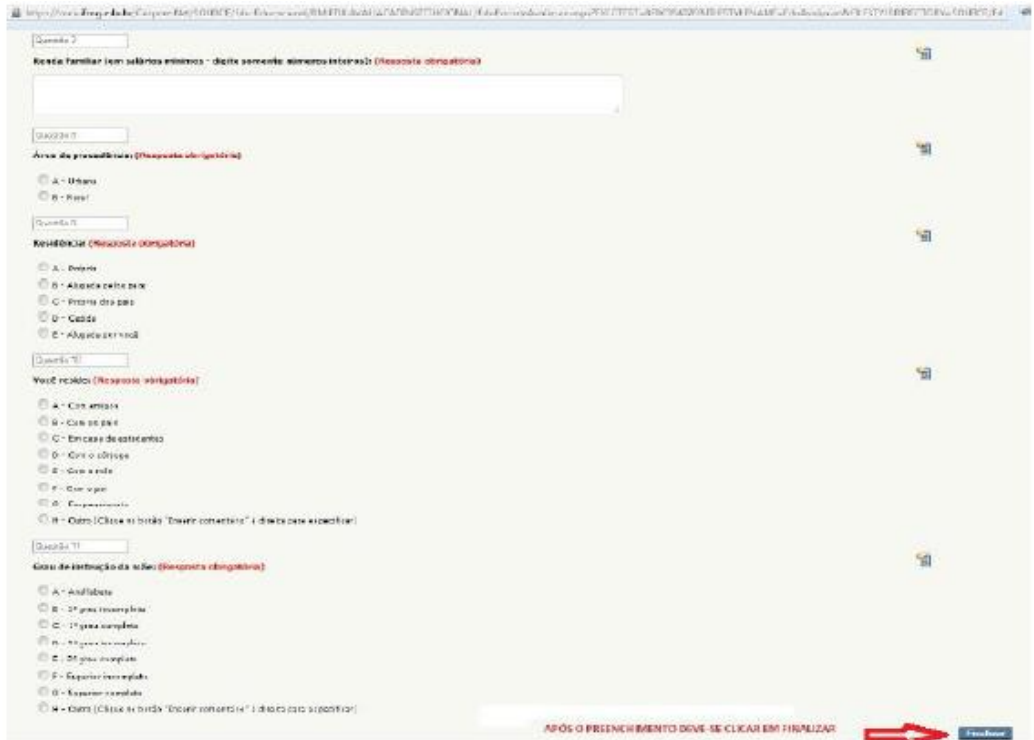

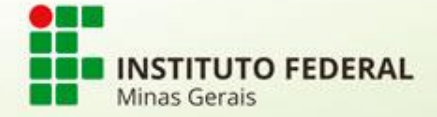

Confirme a finalização da avaliação.

https://meu.ifmg.edu.be/Corpore.Net/SOURCE/Edu-Educacional/RM.EDU.AVALIACAOINSTITUCIONAL/EduExecutaAvaliacao.aspx?EXECTEST=8EB0

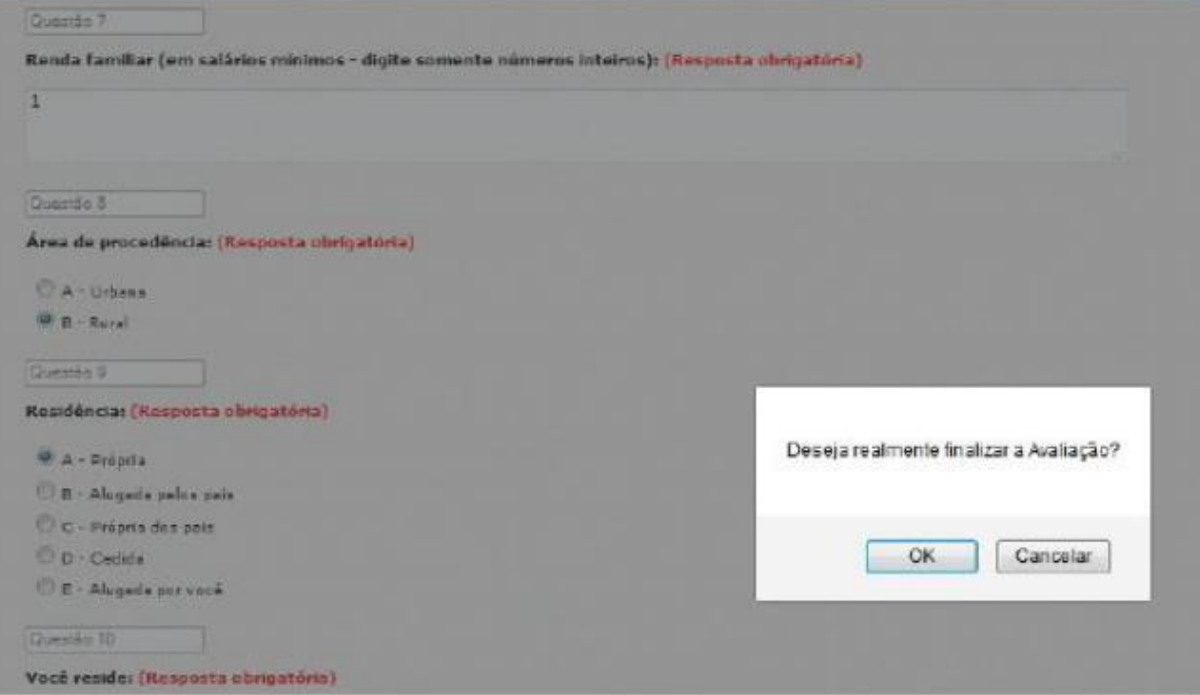

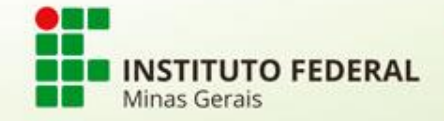

**Após a finalização sua solicitação será efetivada** e aparecerá a mensagem "Nenhuma avaliação encontrada/configurada".

Inicio • Educacional • Avaliação Institucional • Avaliação Institucional

Nenhuma avaliação encontrada/configurada.

**ATENÇÃO: Não será enviado e-mail de confirmação.**

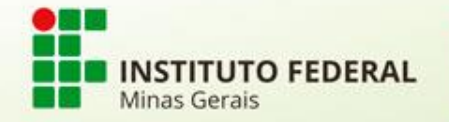